## **Rutine for avbestilling av pasientreiser per e-post**

## **Å avbestille per e-post**

Reiser med status «Bekreftet» kan avbestilles direkte i NISSY. Reiser med andre statuser («Tildelt» eller «Akseptert») kan ikke avbestilles i systemet. Derfor åpner vi for å ta imot avbestillinger per e-post fra behandlere som rekvirerer elektronisk. Avbestillinger kan sendes til avbestilling@ous-hf.no hverdager fra klokken 0700-2200 og lørdag/søndag fra klokken 0900- 1600. Avbestillinger ut over dette må alltid ringes inn til 05515.

Reiser kan avbestilles på e-post så lenge de skal starte i Oslo eller Akershus, og det minimum er 45 minutter til turen skal gå. Når reisene er avbestilt hos oss, vil du få en e-post tilbake med informasjon om dette.

## **Hvordan avbestille per e-post?**

I e-postens emnefelt må det stå «avbestilling», samt dato for reise (eventuelt første tur ved en seriebehandling) og klokkeslett (hentetid). I eposten må det videre stå rekvisisjonsnummeret på turen. Rekvisisjonsnummeret består av 12 siffer. Se eksempel under. Hvordan du finner rekvisisjonsnummeret kan du finne ut til høyre.

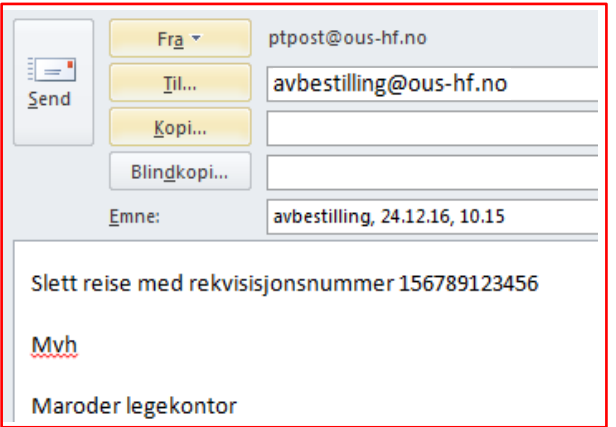

Skal man slette flere reiser i en serierekvisisjon, må rekvisisjonsnumrene på reisene som skal slettes skrives i e-posten. Skal alle reisene i en serierekvisisjon slettes behøver ikke alle rekvisisjonsnumrene ramses opp men man må poengtere i e-posten at alle rekvisisjonene på pasienten til og fra det aktuelle behandlingsstedet skal slettes.

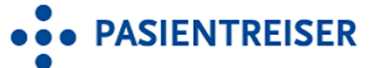

## **Hvordan finne rekvisisjonsnummeret?**

Et behandlingssted kan alltid finne rekvisisjoner i NISSY for reiser som er til eller fra behandlingsstedet. Når du har logget inn i NISSY, velg «Hent rekvisisjon» i hovedmenyen.

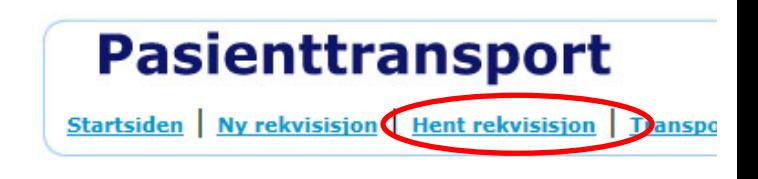

I neste bilde skrives personnummeret til pasienten inn. Trykk deretter «Hent rekvisisjoner».

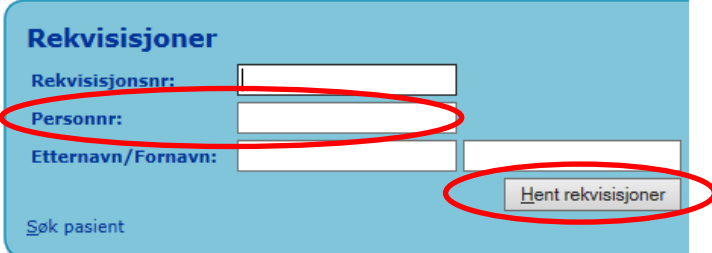

Rekvisisjonsnummeret vil da fremkomme til venstre i oppsummeringsbildet, slik:

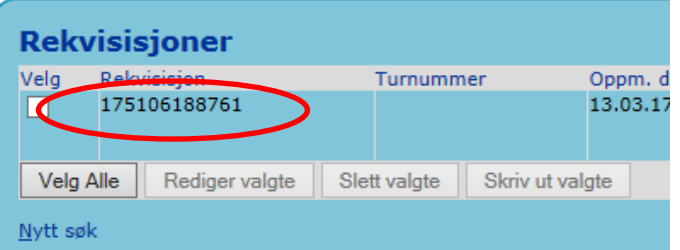

Til høyre i det samme bildet vil man for øvrig se statusen til reisen. Er statusen «Bekreftet» kan reisen slettes i NISSY ved å trykke på «S» knappen.

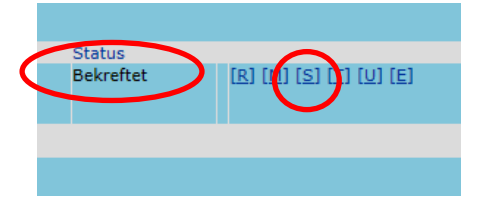

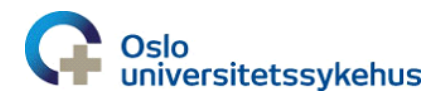